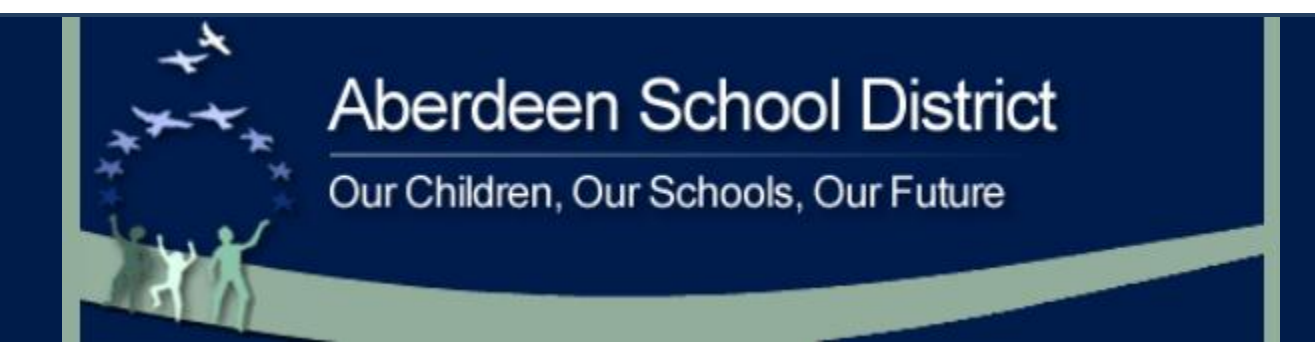

## **ONLINE PAYMENTS NOW AVAILABLE!**

For your convenience, the Aberdeen School District has contracted with RevTrak, a national credit card payment processor, to provide you a simple, secure, and convenient way of making online payments to your child's food service account. Parents register through the Skyward Family Access parent portal, then pay online with VISA, MasterCard, or Discover credit or debit cards. Our Web Store accepts payments over the internet 24/7.

## **Pay the Following Fees Online:**

Food Service

Parents can make payments online while on their home or work computer, any time of the day. It only takes a few minutes to make a payment using a VISA, MasterCard, or Discover credit or debit card. The convenience of paying online is further enhanced when parents access the store and see a familiar shopping cart (just like shopping online). **A processing charge of \$1.25 will be added to your payment.**

**To make an online payment follow these simple steps:**

- Visit our Web Store at **http://www.asd5.org**
- Click on the **Skyward Family Access**
- Follow prompts to shop
- Make payment using a **VISA, MasterCard,** or **Discover** debit or credit card

A payment receipt will be emailed to the address used when setting up the web store account. To view/print previous online payments or to update login information please click on **My Account**.

## **Please Visit the Aberdeen School District Website for Future Updates**!

Aberdeen School District 216 North G Street Aberdeen, WA 98520 http://www.asd5.org

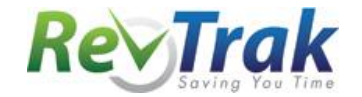

See reverse side for detailed instructions

- Visit our Web Store at **http://aberdeen.revtrak.net**
- **Click** on the **Skyward Family Access** button
- When you select **Skyward Payments**, you will be redirected to the parent portal
- **Login** to Skyward Family Access
- Click on the **Food Service** button
- Update **Payment Amount** for multiple students
- Update **Cart**
- Follow prompts
- Select **Pay with Vendor** (you will be redirected to your shopping cart in the Web Store)
- When all fees are in shopping cart, click **"Go to Checkout"**
- If you are a **new customer**, select **"I am a new customer."** Enter your email address and "Sign In." If you are a **returning customer**, select **"I am a returning customer."** Enter your email address, password, and select **"Sign In"**.
- **Enter** your **billing** and **payment information**. **Create a password** if required.
- Verify information for accuracy and select **"Complete Order".**
- **Payment will be processed** and Receipt can be viewed and printed. A copy of your receipt will also be sent to the email address provided during account set up.
- **Logout** (A logout link can be found under **My Account**)

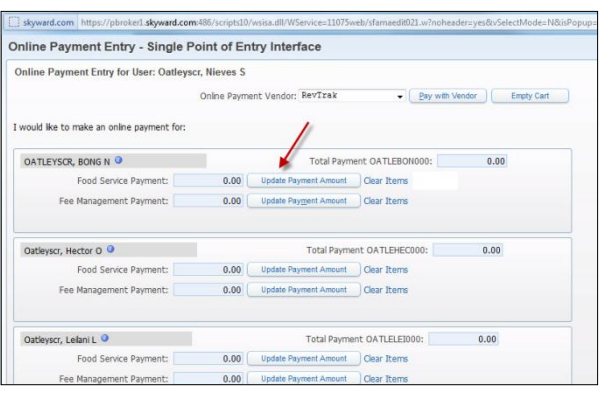

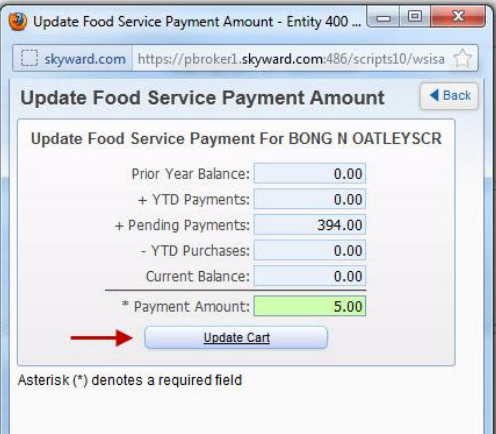

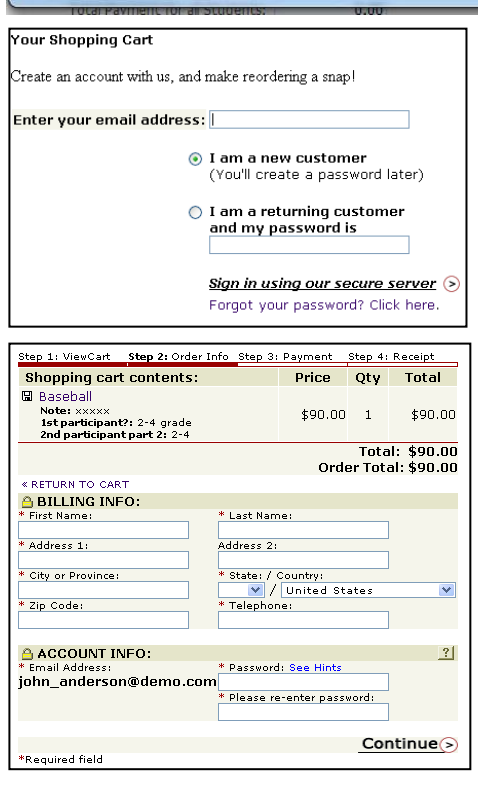